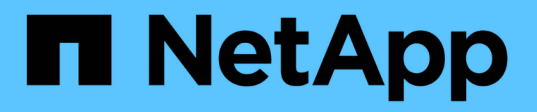

## 保护在**Azure NetApp Files**上运行的应用程序

SnapCenter Software 5.0

NetApp April 04, 2024

This PDF was generated from https://docs.netapp.com/zh-cn/snapcenter/protect-azure/installsnapcenter-azure-virtual-machine.html on April 04, 2024. Always check docs.netapp.com for the latest.

# 目录

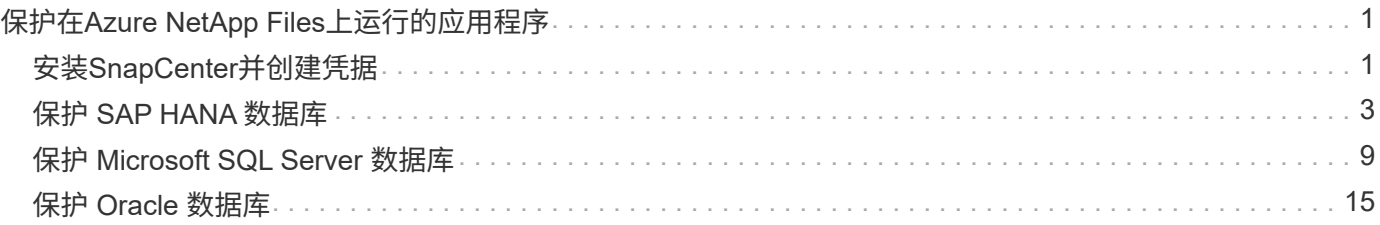

# <span id="page-2-0"></span>保护在**Azure NetApp Files**上运行的应用程序

## <span id="page-2-1"></span>安装**SnapCenter**并创建凭据

## 在**Azure**虚拟机上安装**SnapCenter**

您可以从NetApp 支持站点 下载SnapCenter软件、然后在Azure虚拟机上安装该软件。

开始之前

确保Azure Windows虚拟机满足SnapCenter服务器安装要求。有关信息,请参见 ["](https://docs.netapp.com/zh-cn/snapcenter/install/reference_domain_and_workgroup_requirements.html)[准备安装](https://docs.netapp.com/zh-cn/snapcenter/install/reference_domain_and_workgroup_requirements.html) [SnapCenter](https://docs.netapp.com/zh-cn/snapcenter/install/reference_domain_and_workgroup_requirements.html) [服务](https://docs.netapp.com/zh-cn/snapcenter/install/reference_domain_and_workgroup_requirements.html) [器](https://docs.netapp.com/zh-cn/snapcenter/install/reference_domain_and_workgroup_requirements.html)["](https://docs.netapp.com/zh-cn/snapcenter/install/reference_domain_and_workgroup_requirements.html)。

步骤

- 1. 从下载 SnapCenter 服务器安装包 ["NetApp](https://mysupport.netapp.com/site/products/all/details/snapcenter/downloads-tab) [支持站点](https://mysupport.netapp.com/site/products/all/details/snapcenter/downloads-tab)["](https://mysupport.netapp.com/site/products/all/details/snapcenter/downloads-tab)。
- 2. 双击下载的 .exe 文件启动 SnapCenter 服务器安装。

启动安装后、将执行所有预检、如果不满足最低要求、则会显示相应的错误或警告消息。您可以忽略警告消 息并继续安装;但是,错误应予以修复。

3. 查看安装 SnapCenter 服务器所需的预填充值,并根据需要进行修改。

您不必指定 MySQL Server 存储库数据库的密码。在 SnapCenter 服务器安装期间,系统会自动生成密码。

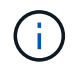

存储库数据库的自定义路径不支持特殊字符"%"。如果在路径中包含 "%" ,则安装将失败。

4. 单击 \* 立即安装 \* 。

如果指定的值无效,则会显示相应的错误消息。您应重新输入这些值、然后启动安装。

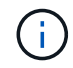

如果单击 \* 取消 \* 按钮,则正在执行的步骤将完成,然后启动回滚操作。SnapCenter 服务器 将从主机中完全删除。

但是,如果在执行 SnapCenter 服务器站点重新启动或等待 SnapCenter 服务器启动操作时单击 \* 取消 \* , 则安装将继续进行,而不会取消此操作。

## 在**SnapCenter**中创建**Azure**凭据

您应在SnapCenter中创建Azure凭据以访问Azure NetApp帐户。

在创建Azure凭据之前、请确保已在Azure中创建服务主体。要创建Azure凭据、需要提供与服务主体关联的租 户ID、客户端ID和机密密钥。

- 1. 在左侧导航窗格中, 单击 \* 设置 \* 。
- 2. 在设置页面中,单击 \* 凭据 \* 。

## 3. 单击 \* 新建 \* 。

## 4. 在凭据页面中、指定创建凭据所需的以下信息。

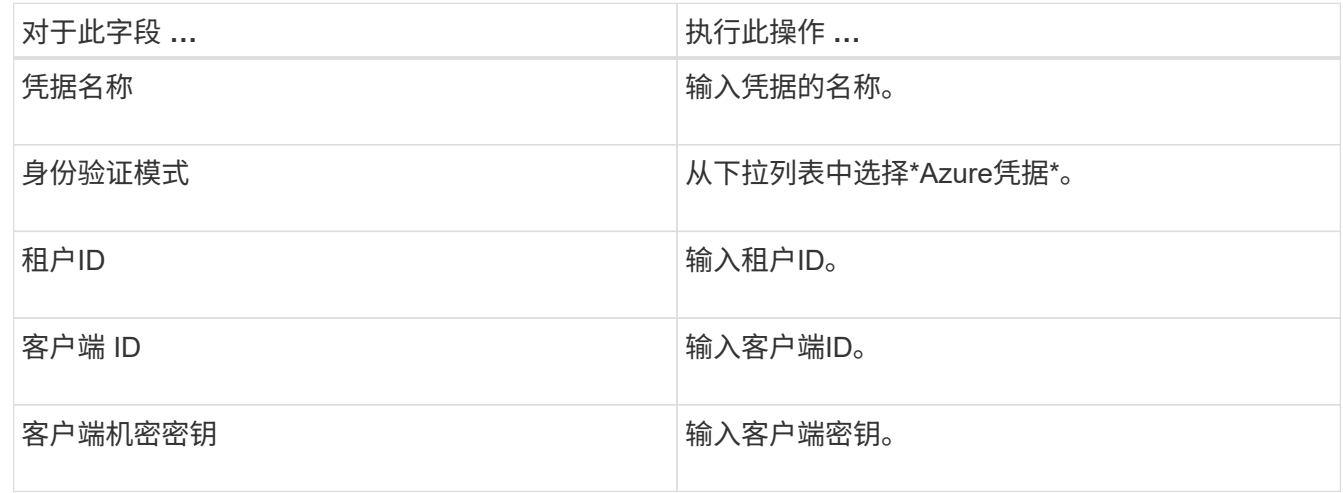

5. 单击 \* 确定 \* 。

配置**Azure**存储帐户

您应在SnapCenter中配置Azure存储帐户。

Azure存储帐户包含有关订阅ID、Azure凭据和Azure NetApp帐户的详细信息。

#### 步骤

- 1. 在左侧导航窗格中,单击 \* 存储系统 \* 。
- 2. 在存储系统页面中,选择\*New\*并单击Azure NetApp Files。
- 3. 从相应的下拉列表中选择凭据、订阅ID和NetApp帐户。
- 4. 单击 \* 提交 \* 。

创建凭据以添加插件主机

SnapCenter 使用凭据对 SnapCenter 操作的用户进行身份验证。

您应创建用于安装SnapCenter插件的凭据、以及用于执行数据保护操作的其他凭据。

- 1. 在左侧导航窗格中,单击 \* 设置 \*。
- 2. 在设置页面中,单击 \* 凭据 \* 。
- 3. 单击 \* 新建 \* 。
- 4. 在凭据页面中、指定创建凭据所需的以下信息。

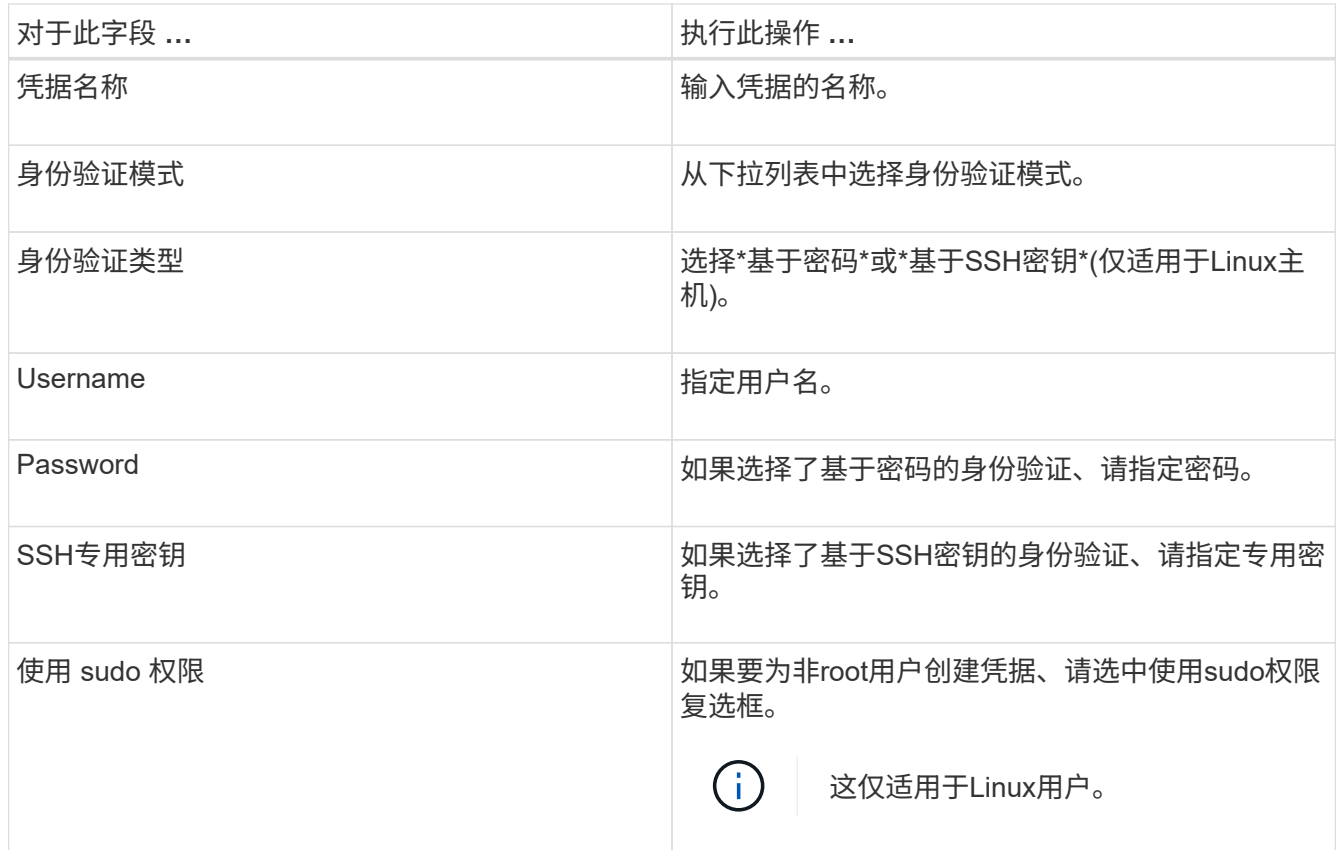

5. 单击 \* 确定 \* 。

## <span id="page-4-0"></span>保护 **SAP HANA** 数据库

## 添加主机并安装适用于**SAP HANA**数据库的**SnapCenter**插件

您必须使用 SnapCenter 添加主机页面添加主机,然后安装插件软件包。这些插件会自动 安装在远程主机上。

开始之前

- 您必须是分配给具有插件安装和卸载权限的角色的用户,例如 SnapCenter 管理员角色。
- 在 Windows 主机上安装插件时,如果您指定的凭据不是内置的,或者用户属于本地工作组用户,则必须在 主机上禁用 UAC 。
- 如果要在集中式主机上安装、请确保在该主机上安装了SAP HANA客户端软件、并在SAP HANA数据库主机 上打开所需端口以远程运行HDB SQL查询。

- 1. 在左侧导航窗格中,单击 \* 主机 \* 。
- 2. 验证是否已选择\*受管主机\*选项卡。
- 3. 单击 \* 添加 \* 。
- 4. 在主机页面中,执行以下操作:
	- a. 在主机类型字段中、选择主机类型。

b. 在主机名字段中、输入主机的完全限定域名(FQDN)或IP地址。

- c. 在凭据字段中、输入您创建的凭据。
- 5. 在选择要安装的插件部分中,选择要安装的插件。
- 6. (可选)单击\*更多选项\*并指定详细信息。
- 7. 单击 \* 提交 \* 。
- 8. 如果主机类型为 Linux ,请验证指纹,然后单击 \* 确认并提交 \* 。

在集群设置中,您应验证集群中每个节点的指纹。

9. 监控安装进度。

### 添加**SAP HANA**数据库

## 您应手动添加SAP HANA数据库。

关于此任务

如果插件安装在集中式服务器上、则需要手动添加资源。如果SAP HANA插件安装在HANA数据库主机上、则会 自动发现HANA系统。

 $\left(\begin{smallmatrix} 1\\1\end{smallmatrix}\right)$ 

HANA多主机配置不支持自动发现、只能通过集中式插件添加。

步骤

- 1. 在左侧导航窗格中,从下拉列表中选择适用于 SAP HANA 数据库的 SnapCenter 插件, 然后单击 \* 资源 \* 。
- 2. 在资源页面中,单击 \* 添加 SAP HANA 数据库 \* 。
- 3. 在提供资源详细信息页面中,执行以下操作:
	- a. 输入资源类型、例如"单个容器"、"多租户数据库容器"或"非数据卷"。
	- b. 输入SAP HANA系统名称。
	- c. 输入系统 ID ( SID )。
	- d. 选择插件主机。
	- e. 输入密钥以连接到 SAP HANA 系统。
	- f. 输入为其配置HDB安全用户存储密钥的用户名。
- 4. 在提供存储占用空间页面中,选择\* Azure NetApp Files \*作为存储类型。
	- a. 选择Azure NetApp帐户。
	- b. 选择容量池和关联的卷。
	- c. 单击 \* 保存 \* 。
- 5. 查看摘要,然后单击 \* 完成 \* 。

## 为 **SAP HANA** 数据库创建备份策略

在使用 SnapCenter 备份 SAP HANA 数据库资源之前,您必须为要备份的资源或资源组创

建备份策略。

步骤

- 1. 在左侧导航窗格中,单击 \* 设置 \* 。
- 2. 在设置页面中,单击 \* 策略 \* 。
- 3. 单击 \* 新建 \* 。
- 4. 在名称页面中,输入策略名称和问题描述。
- 5. 在设置页面中,执行以下步骤:
	- a. 选择备份类型。
		- i. 如果要对数据库执行完整性检查,请选择\*基于文件的备份\*。
		- ii. 如果要使用Snapshot技术创建备份,请选择\*基于Snapshot \*。
	- b. 指定计划类型。
- 6. 在保留页面中、指定备份类型和选定计划类型的保留设置。

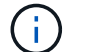

不支持复制到二级存储。

7. 查看摘要并单击 \* 完成 \* 。

## 创建资源组并附加**SAP HANA**备份策略

资源组是指必须向其添加要备份和保护的资源的容器。

通过资源组,您可以同时备份与给定应用程序关联的所有数据。任何数据保护作业都需要资源组。您还必须将一 个或多个策略附加到资源组,才能定义要执行的数据保护作业类型。

- 1. 在左侧导航窗格中,单击 \* 资源 \*,然后从列表中选择相应的插件。
- 2. 在资源页面中,单击 \* 新建资源组 \* 。
- 3. 在名称页面中,执行以下操作:

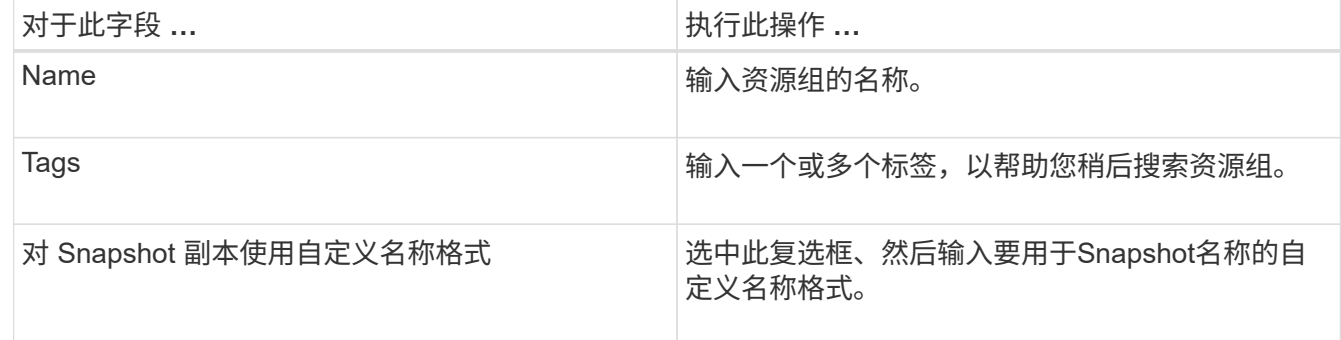

- 4. 在资源页面中,从 \* 主机 \* 下拉列表中选择主机名,从 \* 资源类型 \* 下拉列表中选择资源类型。
- 5. 从 \* 可用资源 \* 部分中选择资源, 然后单击右箭头将其移动到 \* 选定资源 \* 部分。
- 6. 在策略页面中,执行以下步骤:

a. 从下拉列表中选择一个或多个策略。

- b. 在配置计划列中,单击 <sup>+</sup> 表示要配置的策略。
- c. 在添加策略 *policy\_name* 的计划对话框中,配置计划,然后单击 \* 确定 \* 。
- 7. 在通知页面的 \* 电子邮件首选项 \* 下拉列表中,选择要发送电子邮件的场景。

8. 查看摘要,然后单击 \* 完成 \* 。

## 备份在**Azure NetApp Files**上运行的**SAP HANA**数据库

如果某个资源尚未加入任何资源组,您可以从 "Resources" 页面备份该资源。

步骤

- 1. 在左侧导航窗格中,选择\*Resoles\*,然后从列表中选择相应的插件。
- 2. 在资源页面中,根根资源类型从 \* 视图 \* 下拉列表中筛选资源。
- 3. 选择要备份的资源。
- 4. 在资源页面中,选择\*对Snapshot副本使用自定义名称格式\*,然后输入要用于Snapshot名称的自定义名称格 式。
- 5. 在应用程序设置页面中,执行以下操作:
	- a. 选择\*备份\*箭头以设置其他备份选项。
	- b. 选择\*Scripts\*箭头可运行用于静修、快照和取消静修操作的PRE和POST命令。
	- c. 选择\*自定义配置\*箭头,然后输入使用此资源的所有作业所需的自定义值对。
	- d. 选择\*Snapshot副本工具>无文件系统一致性的SnapCenter \*以创建快照。

\*文件系统一致性\*选项仅适用于在Windows主机上运行的应用程序。

- 6. 在策略页面中,执行以下步骤:
	- a. 从下拉列表中选择一个或多个策略。
	- b. 洗择\* \* \*
	- c. 在为policy policy name 添加计划对话框中,配置该计划,然后选择\*OK\*。

*policy\_name* 是所选策略的名称。

7. 在通知页面的 \* 电子邮件首选项 \* 下拉列表中,选择要发送电子邮件的场景。

您还必须指定发件人和收件人电子邮件地址以及电子邮件主题。此外,还必须在 \* 设置 \* > \* 全局设置 \* 中配 置 SMTP 。

- 8. 查看摘要,然后选择\*完成\*。
- 9. 选择\*立即备份\*。
- 10. 在备份页面中,执行以下步骤:

a. 如果有多个策略与资源相关联,请从\*Policy\*下拉列表中选择要用于备份的策略。

如果为按需备份选择的策略与备份计划关联,则按需备份将根据为计划类型指定的保留设置进行保留。

11. 选择 \* 备份 \* 。

12. 单击 \* 监控 \* > \* 作业 \* 以监控操作进度。

### 备份**SAP HANA**资源组

资源组是主机上的一组资源。系统会对资源组中定义的所有资源执行备份操作。

步骤

- 1. 在左侧导航窗格中,选择\*Resoles\*,然后从列表中选择相应的插件。
- 2. 在资源页面中,从 \* 视图 \* 列表中选择 \* 资源组 \* 。
- 3. 在"资源组"页面中,选择要备份的资源组,然后选择\*Back up now \*。
- 4. 在备份页面中,执行以下步骤:
	- a. 如果有多个策略与资源组相关联,请从\*Policy\*下拉列表中选择要用于备份的策略。

如果为按需备份选择的策略与备份计划关联,则按需备份将根据为计划类型指定的保留设置进行保留。

b. 选择 \* 备份 \* 。

5. 通过选择\*Monitor\*>\*Jobs\*来监视操作进度。

#### 还原和恢复**SAP HANA**数据库

您可以从备份中还原和恢复数据。

关于此任务

对于自动发现的HANA系统、如果选择了\*完整资源\*选项、则会使用单文件快照还原技术执行还原。如果选中 了\*Fast Restore\*复选框,则使用卷恢复技术。

对于手动添加的资源、始终使用卷还原技术。

步骤

- 1. 在左侧导航窗格中,单击 \* 资源 \*,然后从列表中选择相应的插件。
- 2. 在资源页面中,根据资源类型从 \* 视图 \* 下拉列表中筛选资源。
- 3. 选择资源或选择一个资源组, 然后选择该组中的一个资源。
- 4. 在管理副本视图中,从主存储系统或二级(镜像或存储)存储系统中选择 \* 备份 \* 。
- 5.

在主备份表中,选择要从中还原的备份,然后单击

6. 在"恢复范围"页中,选择\*Complete Resource\*。

此时将还原为SAP HANA数据库配置的所有数据卷。

7. 对于自动发现的HANA系统、在"Recovery Scope (恢复范围)"页面中、执行以下操作:

a. 如果要尽可能接近当前时间进行恢复,请选择\*恢复到最新状态\*。

b. 如果要恢复到指定的时间点,请选择\*恢复到时间点\*。

c. 如果要恢复到特定数据备份,请选择\*REVER to specified data backup\*。

- d. 如果不想立即恢复,请选择\*不恢复\*。
- e. 指定日志备份位置。
- f. 指定备份目录位置。
- 8. 在操作前页面中,输入要在执行还原作业之前运行的还原前和卸载命令。
- 9. 在操作后页面中,输入要在执行还原作业后运行的 mount 和 post restore 命令。
- 10. 在通知页面的 \* 电子邮件首选项 \* 下拉列表中, 选择要发送电子邮件的场景。

您还必须指定发件人和收件人电子邮件地址以及电子邮件主题。此外,还必须在 \* 设置 \* > \* 全局设置 \* 页面 上配置 SMTP 。

11. 查看摘要, 然后单击 \* 完成 \* 。

12. 单击 \* 监控 \* > \* 作业 \* 以监控操作进度。

克隆**SAP HANA**数据库备份

您可以使用 SnapCenter 克隆备份。

#### 步骤

- 1. 在左侧导航窗格中,单击 \* 资源 \*,然后从列表中选择相应的插件。
- 2. 在资源页面中,根据资源类型从 \* 视图 \* 下拉列表中筛选资源。
- 3. 选择资源或资源组。
- 4. 从管理副本视图中,从主存储系统中选择\*备份\*。
- - 从表中选择数据备份,然后单击 ■。
- 6. 在位置页面中,执行以下操作:
	- a. 选择安装了SAP HANA插件以管理克隆的HANA系统的主机。

它可以是集中式插件主机、也可以是HANA系统主机。

- b. 输入要从现有备份克隆的SAP HANA SID。
- c. 输入要导出克隆卷的 IP 地址或主机名。
- d. 如果在手动QoS容量池中配置了SAP HANA数据库ANF卷、请为克隆的卷指定QoS。

如果未为克隆的卷指定QoS、则会使用源卷的QoS。如果使用自动QoS容量池、则指定的QoS值将被忽 略。

7. 在脚本页面中,执行以下步骤:

a. 输入克隆前或克隆后分别应在克隆操作之前或之后运行的命令。

b. 输入 mount 命令将文件系统挂载到主机。

如果自动发现源HANA系统、并且在SAP HANA主机上安装了克隆目标主机插件、则SnapCenter会自动

卸载克隆目标主机上的现有HANA数据卷、并挂载新克隆的HANA数据卷。

- 8. 在通知页面的 \* 电子邮件首选项 \* 下拉列表中,选择要发送电子邮件的场景。
- 9. 查看摘要,然后单击 \* 完成 \* 。
- 10. 单击 \* 监控 \* > \* 作业 \* 以监控操作进度。

 $\left( \cdot \right)$ 

已对ANF克隆禁用克隆拆分、因为ANF克隆已是从选定Snapshot创建的独立卷。

## <span id="page-10-0"></span>保护 **Microsoft SQL Server** 数据库

添加主机并安装适用于**SQL Server**数据库的**SnapCenter**插件

SnapCenter支持对Azure NetApp Files上SMB共享上的SQL实例进行数据保护。支持独立 和可用性组(AG)配置。

您必须使用SnapCenter添加主机页面添加主机、然后安装插件软件包。这些插件会自动安装在远程主机上。

开始之前

- 您必须是分配给具有插件安装和卸载权限的角色的用户,例如 SnapCenter 管理员角色。
- 在 Windows 主机上安装插件时,如果您指定的凭据不是内置的,或者用户属于本地工作组用户,则必须在 主机上禁用 UAC 。

步骤

- 1. 在左侧导航窗格中,选择 \* 主机 \* 。
- 2. 验证顶部是否已选中 \* 受管主机 \* 选项卡。
- 3. 选择 \* 添加 \* 。
- 4. 在主机页面中,执行以下操作:
	- a. 在主机类型字段中、选择主机类型。
	- b. 在主机名字段中、输入主机的完全限定域名(FQDN)或IP地址。
	- c. 在凭据字段中、输入您创建的凭据。
- 5. 在 \* 选择要安装的插件 \* 部分中,选择要安装的插件。
- 6. (可选)单击\*更多选项\*并指定详细信息。
- 7. 选择 \* 提交 \* 。
- 8. 选择\*Configure log directory\*,然后在Configure host log directory页面中输入主机日志目录的SMB路径,然 后单击\*Save\*。
- 9. 单击\*Submit\*并监视安装进度。

## 为 **SQL Server** 数据库创建备份策略

您可以在使用 SnapCenter 备份 SQL Server 资源之前为资源或资源组创建备份策略,也 可以在创建资源组或备份单个资源时创建备份策略。

#### 步骤

- 1. 在左侧导航窗格中,单击 \* 设置 \* 。
- 2. 在设置页面中,单击 \* 策略 \*。
- 3. 单击 \* 新建 \* 。
- 4. 在名称页面中,输入策略名称和问题描述。
- 5. 在设置页面中,执行以下步骤:
	- a. 选择备份类型。
		- i. 如果要备份数据库文件和事务日志,请选择\*完整备份和日志备份\*。
		- ii. 如果只想备份数据库文件,请选择\*Full Backup\*。
		- iii. 如果只想备份事务日志,请选择\*Log Backup\*。
		- iv. 如果要使用其他应用程序备份资源,请选择\*仅复制备份\*。
	- b. 在可用性组设置部分中,执行以下操作:
		- i. 如果只想备份首选备份副本、请选择备份首选备份副本。
		- ii. 为备份选择主AG副本或二级AG副本。
		- iii. 选择备份优先级。
	- c. 指定计划类型。
- 6. 在保留页面中、根据所选备份类型、指定保留设置。

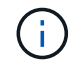

不支持复制到二级存储。

- 7. 在验证页面中,执行以下步骤:
	- a. 在 Run verification for following backup schedules 部分中,选择计划频率。
	- b. 在 Database consistency check options 部分中, 执行以下操作:
		- i. 选择 \* 将完整性结构限制为数据库的物理结构( physical\_only ) \* 可将完整性检查限制为数据库的 物理结构,并检测影响数据库的已破页面,校验和故障以及常见硬件故障。
		- ii. 选择\*Suppress all information messages (NO\_INFOMSGS)\*以禁止所有信息性讯息。

默认情况下处于选中状态。

- <sup>iii.</sup> 选择 \* 显示每个对象报告的所有错误消息( all \_ERRORMSGS ) \* 以显示每个对象报告的所有错 误。
- iv. 如果不想检查非集群索引,请选择 \* 不检查非集群索引( NOINDEX ) \* 。

SQL Server 数据库使用 Microsoft SQL Server 数据库一致性检查程序( DBCC )来检查数据库中 对象的逻辑和物理完整性。

- v. 选择\*限制检查并获取锁定,而不是使用内部数据库Snapshot副本(TABLOC)\*来限制检查并获取锁定 ,而不是使用内部数据库Snapshot。
- c. 在 \* 日志备份 \* 部分中,选择 \* 完成时验证日志备份 \* 以在完成后验证日志备份。
- d. 在 \* 验证脚本设置 \* 部分中,分别输入在验证操作之前或之后应运行的预处理或后处理脚本的路径和参

数。

8. 查看摘要并单击 \* 完成 \* 。

创建资源组并附加**SQL**备份策略

资源组是指必须向其添加要备份和保护的资源的容器。

通过资源组,您可以同时备份与给定应用程序关联的所有数据。任何数据保护作业都需要资源组。您还必须将一 个或多个策略附加到资源组,才能定义要执行的数据保护作业类型。

步骤

1. 在左侧导航窗格中,单击 \* 资源 \*,然后从列表中选择相应的插件。

2. 在资源页面中,单击 \* 新建资源组 \* 。

3. 在名称页面中,执行以下操作:

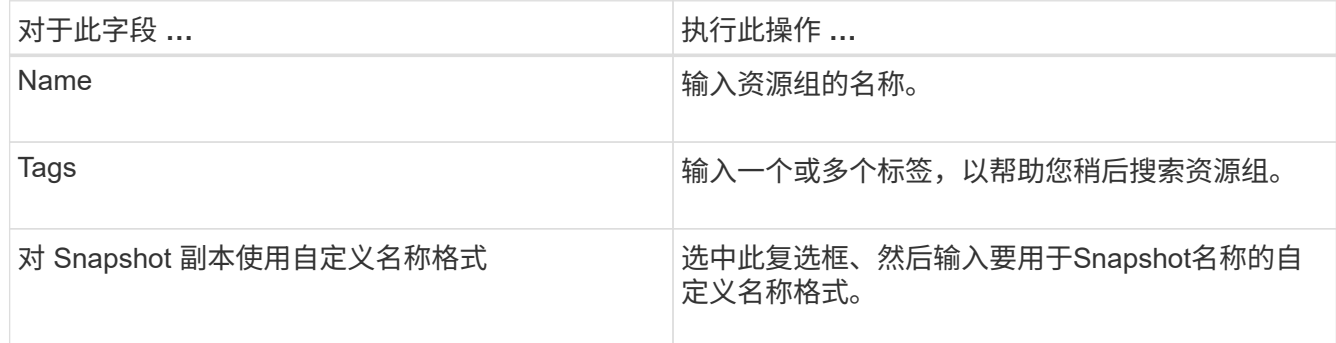

4. 在资源页面中,从 \* 主机 \* 下拉列表中选择主机名,从 \* 资源类型 \* 下拉列表中选择资源类型。

5. 从 \* 可用资源 \* 部分中选择资源, 然后单击右箭头将其移动到 \* 选定资源 \* 部分。

6. 在策略页面中,执行以下步骤:

a. 从下拉列表中选择一个或多个策略。

b. 在配置计划列中,单击 <sup>+</sup> 表示要配置的策略。

c. 在添加策略 *policy\_name* 的计划对话框中,配置计划,然后单击 \* 确定 \* 。

d. 选择 Microsoft SQL Server 计划程序。

7. 在验证页面中,执行以下步骤:

a. 选择验证服务器。

b. 选择要为其配置验证计划的策略,然后单击

c. 选择\*备份后运行验证\*或\*运行计划的验证\*。

d. 单击 \* 确定 \* 。

8. 在通知页面的 \* 电子邮件首选项 \* 下拉列表中,选择要发送电子邮件的场景。

9. 查看摘要, 然后单击 \* 完成 \* 。

## 备份在**Azure NetApp Files**上运行的**SQL Server**数据库

如果某个资源尚未加入任何资源组,您可以从 "Resources" 页面备份该资源。

步骤

- 1. 在左侧导航窗格中,选择\*Resoles\*,然后从列表中选择相应的插件。
- 2. 在"资源"页中,从"视图"下拉列表中选择\*Database 、**\*Instance\***或**\*Availability Group**。
- 3. 在资源页面中,选择\*对Snapshot副本使用自定义名称格式\*,然后输入要用于Snapshot名称的自定义名称格 式。
- 4. 在策略页面中,执行以下步骤:
	- a. 从下拉列表中选择一个或多个策略。
	- b. 洗择\* \* \*
	- c. 在为policy \_policy\_name\_添加计划对话框中,配置该计划,然后选择\*OK\*。

*policy\_name* 是所选策略的名称。

- d. 选择\*使用Microsoft SQL Server计划程序\*,然后从与计划策略关联的\*计划程序实例\*下拉列表中选择计 划程序实例。
- 5. 在验证页面中,执行以下步骤:
	- a. 选择验证服务器。
	- b. 选择要为其配置验证计划的策略,然后单击
	- c. 选择\*备份后运行验证\*或\*运行计划的验证\*。
	- d. 单击确定。
- 6. 在通知页面的 \* 电子邮件首选项 \* 下拉列表中,选择要发送电子邮件的场景。
- 7. 查看摘要,然后单击 \* 完成 \* 。
- 8. 选择\*立即备份\*。
- 9. 在备份页面中,执行以下步骤:
	- a. 如果有多个策略与资源相关联,请从\*Policy\*下拉列表中选择要用于备份的策略。
	- b. 选择\*备份后验证\*。
	- c. 选择 \* 备份 \* 。

10. 单击 \* 监控 \* > \* 作业 \* 以监控操作进度。

## 备份 **SQL Server** 资源组

您可以备份包含多个资源的资源组。系统会对资源组中定义的所有资源执行备份操作。

#### 步骤

1. 在左侧导航窗格中,选择\*Resoles\*,然后从列表中选择相应的插件。

2. 在资源页面中,从 \* 视图 \* 列表中选择 \* 资源组 \* 。

- 3. 在"资源组"页面中,选择要备份的资源组,然后选择\*Back up now \*。
- 4. 在备份页面中,执行以下步骤:
	- a. 如果有多个策略与资源组相关联,请从\*Policy\*下拉列表中选择要用于备份的策略。
	- b. 备份后,选择 \* 验证 \* 以验证按需备份。
	- c. 选择 \* 备份 \* 。
- 5. 通过选择\*Monitor\*>\*Jobs\*来监视操作进度。

## 还原和恢复**SQL Server**数据库

您可以使用 SnapCenter 还原备份的 SQL Server 数据库。数据库还原是一个多阶段过 程、它会将所有数据和日志页面从指定的SQL Server备份复制到指定的数据库。

#### 步骤

5.

- 1. 在左侧导航窗格中,单击 \* 资源 \* ,然后从列表中选择相应的插件。
- 2. 在"资源"页中,从"视图"列表中选择\*Database或\*Resource Group\*。
- 3. 从列表中选择数据库或资源组。
- 4. 从管理副本视图中,选择\*从存储系统备份\*。
- 从表中选择备份,然后单击 1 图标。
- 6. 在还原范围页面中,选择以下选项之一:
	- a. 如果要将数据库还原到创建备份的同一SQL Server,请选择\*将数据库还原到创建备份的同一主机\*。
	- b. 如果要将数据库恢复到同一或不同主机中的其他SQL Server,请选择\*将数据库恢复到备用主机\*。
- 7. 在恢复范围页面中,选择以下选项之一:
	- a. 如果只需要还原完整备份而不需要任何日志,请选择 \* 无 \* 。
	- b. 选择\*所有日志备份\*最新备份还原操作、在完整备份后还原所有可用的日志备份。
	- c. 选择 \* 通过日志备份 \* 以执行时间点还原操作,此操作将根据备份日志还原数据库,直到具有选定日期 的备份日志为止。
	- d. 选择 \* 按特定日期至 \* 以指定事务日志不应用于已还原数据库的日期和时间。
	- e. 如果选择了 \* 所有日志备份 \* , \* 通过日志备份 \* 或 \* 在特定日期之前 \* , 并且日志位于自定义位置, 请 选择 \* 使用自定义日志目录 \*, 然后指定日志位置。
- 8. 在操作前和操作后页面中、指定所需的详细信息。
- 9. 在通知页面的 \* 电子邮件首选项 \* 下拉列表中, 选择要发送电子邮件的场景。
- 10. 杳看摘要, 然后单击 \* 完成 \* 。
- 11. 使用 \* 监控 \* > \* 作业 \* 页面监控还原过程。

克隆**SQL Server**数据库备份

您可以使用 SnapCenter 克隆 SQL Server 数据库备份。如果要访问或还原旧版本的数据 ,可以按需克隆数据库备份。

#### 步骤

- 1. 在左侧导航窗格中,选择\*Resoles\*,然后从列表中选择相应的插件。
- 2. 在资源页面中,从 \* 视图 \* 列表中选择 \* 数据库 \* 或 \* 资源组 \* 。
- 3. 选择数据库或资源组。
- 4. 从\*管理副本\*视图页面中,从主存储系统中选择备份。
- 选择备份、然后选择\* \*
- 6. 在\*克隆选项\*页面中,提供所有必需的详细信息。
- 7. 在位置页面中,选择要创建克隆的存储位置。

如果在手动QoS容量池中配置了SQL Server数据库ANF卷、请为克隆的卷指定QoS。

如果未为克隆的卷指定QoS、则会使用源卷的QoS。如果使用自动QoS容量池、则指定的QoS值将被忽略。

- 8. 在日志页面中,选择以下选项之一:
	- a. 如果只想克隆完整备份而不创建任何日志、请选择\*无\*。
	- b. 如果要克隆完整备份之后的所有可用日志备份,请选择\*所有日志备份\*。
	- c. 如果要根据在选定日期之前备份日志中创建的备份日志克隆数据库,请选择"通过日志备份直到"。
	- d. 如果您不想在指定日期和时间之后应用事务日志,请选择\*截止日期\*。
- 9. 在\*Script\*页面中,分别输入克隆操作之前或之后应运行的脚本超时、路径和参数。
- 10. 在 \* 通知 \* 页面的 \* 电子邮件首选项 \* 下拉列表中,选择要发送电子邮件的场景。
- 11. 杳看摘要,然后选择\*完成\*。
- 12. 通过选择\*Monitor\*>\*Jobs\*来监视操作进度。

#### 执行克隆生命周期

使用 SnapCenter ,您可以从资源组或数据库创建克隆。您可以执行按需克隆,也可以计划资源组或数据库的重 复克隆操作。如果定期克隆备份,则可以使用克隆开发应用程序,填充数据或恢复数据。

#### 步骤

- 1. 在左侧导航窗格中,选择\*Resoles\*,然后从列表中选择相应的插件。
- 2. 在资源页面中,从 \* 视图 \* 列表中选择 \* 数据库 \* 或 \* 资源组 \* 。
- 3. 选择数据库或资源组。
- 4. 从\*管理副本\*视图页面中,从主存储系统中选择备份。
- <sup>5.</sup><br> 选择备份、然后选择\***「■** \*
- 6. 在\*克隆选项\*页面中,提供所有必需的详细信息。
- 7. 在位置页面中, 选择要创建克降的存储位置。

如果在手动QoS容量池中配置了SQL Server数据库ANF卷、请为克隆的卷指定QoS。

如果未为克隆的卷指定QoS、则会使用源卷的QoS。如果使用自动QoS容量池、则指定的QoS值将被忽略。

- 8. 在\*Script\*页面中,分别输入克隆操作之前或之后应运行的脚本超时、路径和参数。
- 9. 在计划页面中,执行以下操作之一:
	- 如果要立即执行克隆作业,请选择 \* 立即运行 \* 。
	- 如果要确定克隆操作的频率、克隆计划的启动时间、克隆操作的执行日期、计划的到期时间以及是否必 须在计划到期后删除克隆,请选择\*Configure SCHEDULE\*。
- 10. 在 \* 通知 \* 页面的 \* 电子邮件首选项 \* 下拉列表中, 选择要发送电子邮件的场景。
- 11. 杳看摘要,然后选择\*完成\*。
- 12. 通过选择\*Monitor\*>\*Jobs\*来监视操作进度。

## <span id="page-16-0"></span>保护 **Oracle** 数据库

## 添加主机并安装适用于**Oracle**数据库的**SnapCenter**插件

您可以使用添加主机页面添加主机,然后安装适用于 Linux 的 SnapCenter 插件软件包或 适用于 AIX 的 SnapCenter 插件软件包。这些插件会自动安装在远程主机上。

您可以为单个主机或集群添加主机并安装插件软件包。如果要在集群(Oracle RAC)上安装此插件、则此插件将安 装在集群的所有节点上。对于 Oracle RAC One Node ,您应在主动节点和被动节点上安装此插件。

步骤

- 1. 在左侧导航窗格中,单击 \* 主机 \* 。
- 2. 验证是否已选择\*受管主机\*选项卡。
- 3. 单击 \* 添加 \* 。
- 4. 在主机页面中,执行以下操作:
	- a. 在主机类型字段中、选择主机类型。
	- b. 在主机名字段中、输入主机的完全限定域名(FQDN)或IP地址。
	- c. 在凭据字段中、输入您创建的凭据。
- 5. 在选择要安装的插件部分中,选择要安装的插件。
- 6. (可选)单击\*更多选项\*并指定详细信息。
- 7. 单击 \* 提交 \* 。
- 8. 验证指纹,然后单击 \* 确认并提交 \* 。

在集群设置中,您应验证集群中每个节点的指纹。

9. 监控安装进度。

## 为 **Oracle** 数据库创建备份策略

在使用 SnapCenter 备份 Oracle 数据库资源之前,您必须为要备份的资源或资源组创建备 份策略。

#### 步骤

- 1. 在左侧导航窗格中,单击 \* 设置 \* 。
- 2. 在设置页面中,单击 \* 策略 \*。
- 3. 从下拉列表中选择Oracle Database。
- 4. 单击 \* 新建 \* 。
- 5. 在名称页面中,输入策略名称和问题描述。
- 6. 在备份类型页面中,执行以下步骤:
	- a. 选择联机或脱机备份类型。
	- b. 指定计划频率。
	- c. 如果要使用 Oracle Recovery Manager ( RMAN )对备份进行目录编制,请选择 \* 使用 Oracle Recovery Manager ( RMAN ) 对备份进行目录编制 \* 。
	- d. 如果要在备份后对归档日志进行修剪,请选择 \* 备份后对归档日志进行修剪 \* 。
	- e. 指定删除归档日志设置。
- 7. 在保留页面中、指定保留设置。
- 8. 在脚本页面中,分别输入要在备份操作之前或之后运行的预处理或后处理的路径和参数。
- 9. 在验证页面中、选择要执行验证操作的备份计划、并分别输入要在验证操作之前或之后运行的规定或后处理 脚本的路径和参数。
- 10. 查看摘要并单击 \* 完成 \* 。

创建资源组并附加**Oracle**备份策略

资源组是指必须向其添加要备份和保护的资源的容器。

通过资源组,您可以同时备份与给定应用程序关联的所有数据。任何数据保护作业都需要资源组。您还必须将一 个或多个策略附加到资源组,才能定义要执行的数据保护作业类型。

- 1. 在左侧导航窗格中,单击 \* 资源 \*,然后从列表中选择相应的插件。
- 2. 在资源页面中,单击 \* 新建资源组 \* 。
- 3. 在名称页面中,执行以下操作:

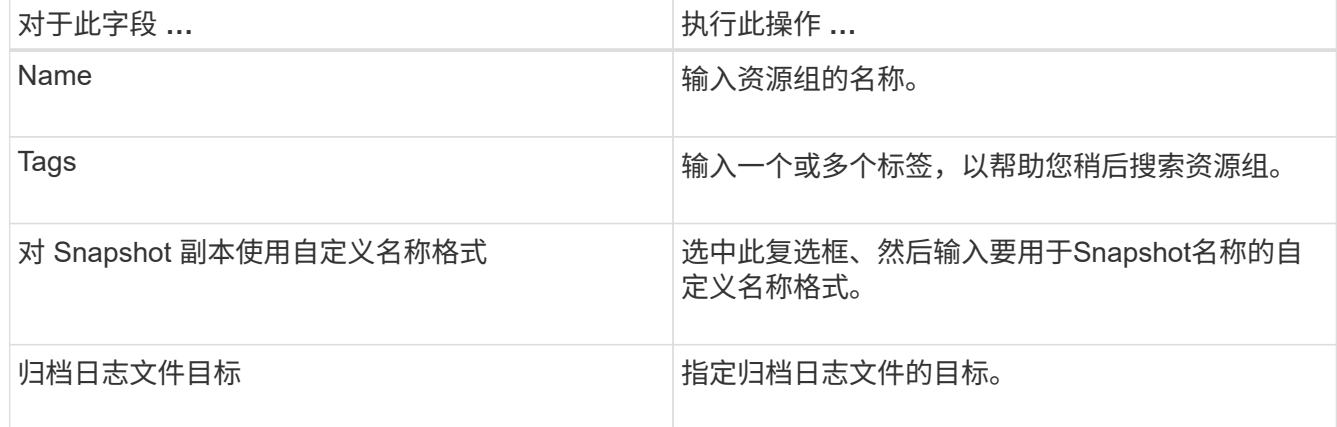

4. 在资源页面中,从 \* 主机 \* 下拉列表中选择主机名,从 \* 资源类型 \* 下拉列表中选择资源类型。

- 5. 从 \* 可用资源 \* 部分中选择资源, 然后单击右箭头将其移动到 \* 选定资源 \* 部分。
- 6. 在策略页面中,执行以下步骤:

a. 从下拉列表中选择一个或多个策略。

- b. 在配置计划列中,单击 + 表示要配置的策略。
- c. 在添加策略 *policy\_name* 的计划对话框中,配置计划,然后单击 \* 确定 \* 。
- 7. 在验证页面中,执行以下步骤:
	- a. 选择验证服务器。
	- b.
		- 选择要为其配置验证计划的策略,然后单击 \* <sup>+</sup> 。
	- c. 选择\*备份后运行验证\*或\*运行计划的验证\*。
	- d. 单击 \* 确定 \* 。
- 8. 在通知页面的 \* 电子邮件首选项 \* 下拉列表中, 选择要发送电子邮件的场景。
- 9. 查看摘要,然后单击 \* 完成 \* 。

## 备份在**Azure NetApp Files**上运行的**Oracle**数据库

如果某个资源尚未加入任何资源组,您可以从 "Resources" 页面备份该资源。

步骤

- 1. 在左侧导航窗格中, 选择\*Resoles\*, 然后从列表中选择相应的插件。
- 2. 在"资源"页中,从"视图"下拉列表中选择\*Database \*。
- 3. 在资源页面中,选择\*对Snapshot副本使用自定义名称格式\*,然后输入要用于Snapshot名称的自定义名称格 式。
- 4. 在策略页面中,执行以下步骤:
	- a. 从下拉列表中选择一个或多个策略。

b. 洗择\* \* \*

- c. 在为policy policy name 添加计划对话框中,配置该计划,然后选择\*OK\*。
- 5. 在验证页面中,执行以下步骤:
	- a. 选择验证服务器。
	- b.
		- 选择要为其配置验证计划的策略,然后单击
	- c. 选择\*备份后运行验证\*或\*运行计划的验证\*。
	- d. 单击确定。
- 6. 在通知页面的 \* 电子邮件首选项 \* 下拉列表中,选择要发送电子邮件的场景。
- 7. 查看摘要,然后单击 \* 完成 \* 。
- 8. 选择\*立即备份\*。
- 9. 在备份页面中,执行以下步骤:
	- a. 如果有多个策略与资源相关联,请从\*Policy\*下拉列表中选择要用于备份的策略。
	- b. 单击 \* 备份 \* 。

10. 单击 \* 监控 \* > \* 作业 \* 以监控操作进度。

## 备份**Oracle**资源组

您可以备份包含多个资源的资源组。系统会对资源组中定义的所有资源执行备份操作。

#### 步骤

- 1. 在左侧导航窗格中,选择\*Resoles\*,然后从列表中选择相应的插件。
- 2. 在资源页面中,从 \* 视图 \* 列表中选择 \* 资源组 \* 。
- 3. 在"资源组"页面中,选择要备份的资源组,然后选择\*Back up now \*。
- 4. 在备份页面中,执行以下步骤:

a. 如果有多个策略与资源组相关联,请从\*Policy\*下拉列表中选择要用于备份的策略。

b. 选择 \* 备份 \* 。

5. 通过选择\*Monitor\*>\*Jobs\*来监视操作进度。

## 还原和恢复 **Oracle** 数据库

如果数据丢失,您可以使用 SnapCenter 将数据从一个或多个备份还原到活动文件系统, 然后恢复数据库。

步骤

- 1. 在左侧导航窗格中,单击 \* 资源 \* , 然后从列表中选择相应的插件。
- 2. 在"资源"页中,从"视图"列表中选择\*Database或\*Resource Group\*。
- 3. 从列表中选择数据库或资源组。
- 4. 从管理副本视图中,从主存储系统中选择\*备份\*。
- 5.

从表中选择备份,然后单击 \*

- 6. 在还原范围页面中,执行以下任务:
	- a. 如果您在RAC环境中选择了数据库的备份、请选择RAC。
	- b. 执行以下操作:
		- i. 如果只想恢复数据库文件,请选择\*所有数据文件\*。
		- ii. 如果只想还原表空间,请选择\*Tableespies\*。
		- iii. 如果要还原Data Guard备用数据库或Active Data Guard备用数据库的重做日志文件,请选择\*重做日 志文件\*。
		- iv. 选择\*可插拔数据库\*并指定要恢复的PDB。
		- v. 选择 \* 可插拔数据库 ( PDB )表空间 \* , 然后指定要还原的 PDB 及其表空间。
- vi. 如果要将数据库还原到创建备份的同一SQL Server,请选择\*将数据库还原到创建备份的同一主机 \*。
- vii. 如果要将数据库恢复到同一或不同主机中的其他SQL Server,请选择\*将数据库恢复到备用主机\*。
- viii. 选择 \* 如果需要还原和恢复更改数据库状态 \* ,将数据库的状态更改为执行还原和恢复操作所需的状 态。
- ix. 如果要在备份后添加新数据文件或向 LVM 磁盘组添加,删除或重新创建 LUN 时执行原位还原,请 选择 \* 强制原位还原 \* 。

#### 7. 在恢复范围页面中,选择以下选项之一:

- a. 如果要恢复到上一个事务,请选择\*所有日志\*。
- b. 如果要恢复到特定的scn,请选择\*Until scn (系统变更号)\*。
- c. 如果要恢复到特定日期和时间,请选择\*日期和时间\*。
- d. 如果不想恢复,请选择\*不恢复\*。
- e. 如果要指定外部归档日志文件的位置,请选择\*指定外部归档日志位置\*。
- 8. 在操作前和操作后页面中、指定所需的详细信息。
- 9. 在通知页面的 \* 电子邮件首选项 \* 下拉列表中, 选择要发送电子邮件的场景。
- 10. 查看摘要, 然后单击 \* 完成 \* 。
- 11. 单击 \* 监控 \* > \* 作业 \* 以监控操作进度。

#### 使用时间点恢复还原和恢复表空间

您可以还原已损坏或丢弃的部分表空间、而不会影响数据库中的其他表空间。SnapCenter 使用 RMAN 对表空 间执行时间点恢复( PITR )。

#### 步骤

- 1. 在左侧导航窗格中,单击 \* 资源 \* ,然后从列表中选择相应的插件。
- 2. 在"资源"页中,从"视图"列表中选择\*Database或\*Resource Group\*。
- 3. 选择类型为单实例(多租户)的数据库。
- 4. 从管理副本视图中,从存储系统中选择 \* 备份 \* 。

如果备份未编目,则应选择备份并单击 \* 目录 \* 。

5.

选择编目备份、然后单击\* 1

- 6. 在还原范围页面中,执行以下任务:
	- a. 如果在RAC环境中选择了数据库的备份,请选择\*RAC\*。
	- b. 如果只想还原表空间,请选择\*Tableespies\*。
	- c. 选择 \* 如果需要还原和恢复更改数据库状态 \* ,将数据库的状态更改为执行还原和恢复操作所需的状 态。
- 7. 在恢复范围页面中,选择以下选项之一:
	- a. 如果要恢复到特定的scn,请选择\*Until scn (系统变更号)\*。

b. 如果要恢复到特定日期和时间,请选择\*日期和时间\*。

- 8. 在操作前和操作后页面中、指定所需的详细信息。
- 9. 在通知页面的 \* 电子邮件首选项 \* 下拉列表中, 选择要发送电子邮件的场景。
- 10. 杳看摘要, 然后单击 \* 完成 \* 。
- 11. 使用 \* 监控 \* > \* 作业 \* 页面监控还原过程。

使用时间点恢复还原和恢复可插拔数据库

您可以还原和恢复已损坏或丢弃的可插拔数据库( PDB ),而不会影响容器数据库( CDB )中的其他 PDB 。SnapCenter 使用 RMAN 对 PDB 执行时间点恢复( PITR )。

#### 步骤

1. 在左侧导航窗格中,单击 \* 资源 \* ,然后从列表中选择相应的插件。

2. 在"资源"页中,从"视图"列表中选择\*Database或\*Resource Group\*。

- 3. 选择类型为单实例(多租户)的数据库。
- 4. 从管理副本视图中,从存储系统中选择 \* 备份 \* 。

如果备份未编目,则应选择备份并单击 \* 目录 \* 。

5.

选择编目备份、然后单击\* 1

- 6. 在还原范围页面中,执行以下任务:
	- a. 如果在RAC环境中选择了数据库的备份,请选择\*RAC\*。
	- b. 根据要还原 PDB 中的 PDB 还是表空间,请执行以下操作之一:
		- 如果要还原PDB,请选择\*可插拔数据库(PDB)\*。
		- 如果要在PDB中还原表空间,请选择\*可插拔数据库(PDB)表空间\*。
- 7. 在恢复范围页面中,选择以下选项之一:
	- a. 如果要恢复到特定的scn,请选择\*Until scn (系统变更号)\*。
	- b. 如果要恢复到特定日期和时间,请选择\*日期和时间\*。
- 8. 在操作前和操作后页面中、指定所需的详细信息。
- 9. 在通知页面的 \* 电子邮件首选项 \* 下拉列表中, 选择要发送电子邮件的场景。
- 10. 查看摘要, 然后单击 \* 完成 \* 。

11. 使用 \* 监控 \* > \* 作业 \* 页面监控还原过程。

## 克隆**Oracle**数据库备份

您可以使用 SnapCenter 通过数据库备份克隆 Oracle 数据库。

#### 步骤

1. 在左侧导航窗格中,单击 \* 资源 \* , 然后从列表中选择相应的插件。

2. 在"资源"页中,从"视图"列表中选择\*Database或\*Resource Group\*。

- 3. 选择数据库。
- 4. 从管理副本视图页面中、从主存储系统选择备份。
- 5. 选择数据备份、然后单击\* \*
- 6. 在名称页面中、选择是要克隆数据库(CDB还是非CDB)还是克隆可插拔数据库(PDB)。
- 7. 在位置页面中、指定所需的详细信息。

如果在手动QoS容量池中配置了Oracle数据库ANF卷、请为克隆的卷指定QoS。

如果未为克隆的卷指定QoS、则会使用源卷的QoS。如果使用自动QoS容量池、则指定的QoS值将被忽略。

- 8. 在凭据页面中、执行以下操作之一:
	- a. 对于sys用户的凭据名称、选择用于定义克隆数据库的sys用户密码的凭据。
	- b. 对于ASM Instance凭据名称,如果启用了操作系统身份验证以连接到克隆主机上的ASM实例,请选 择\*None\*。

否则、请选择配置了"sys"用户或具有适用于克隆主机的"sysasm"权限的用户的Oracle ASM凭据。

- 9. 在"Pre-Ops"页面中、指定预置参数的路径和参数、并在"Database Parameter Settings"部分中、修改用于初 始化数据库的预填充数据库参数的值。
- 10. 默认情况下,在"操作后"页面中,选择了"恢复数据库"和"直到取消"来恢复克隆的数据库。
	- a. 如果您选择\*取消\*,SnapCenter将通过在选择进行克隆的数据备份之后挂载最新日志备份来执行恢复, 该备份包含完整的归档日志序列。
	- b. 如果选择\*日期和时间\*,SnapCenter将数据库恢复到指定的日期和时间。
	- c. 如果选择\*Until scn\*, SnapCenter将数据库恢复到指定的scn。
	- d. 如果选择\*指定外部归档日志位置\*,SnapCenter将根据指定的scn或选定的日期和时间确定并装载最佳数 量的日志备份。
	- e. 默认情况下,选中\*Create new DBID\*复选框,为克隆的数据库生成唯一编号(DBID),将其与源数据库区 分开来。

如果要将源数据库的 DBID 分配给克隆的数据库,请清除此复选框。在这种情况下,如果要将克隆的数 据库注册到已注册源数据库的外部 RMAN 目录中,则操作将失败。

- f. 如果要为克隆的数据库的默认临时表空间创建临时文件,请选中\*为临时表空间创建临时文件\*复选框。
- g. 在\*输入创建克隆时要应用的SQL条目\*中,添加要在创建克隆时应用的SQL条目。
- h. 在\*输入克隆操作后运行的脚本\*中,指定要在克隆操作后运行的PostScript的路径和参数。
- 11. 在通知页面的 \* 电子邮件首选项 \* 下拉列表中, 选择要发送电子邮件的场景。
- 12. 查看摘要,然后选择\*完成\*。

13. 通过选择\*Monitor\*>\*Jobs\*来监视操作进度。

克隆可插拔数据库

您可以将可插拔数据库( PDB )克隆到同一主机或备用主机上的其他或相同目标 CDB 。您还可以将克隆的 PDB 恢复到所需的 SCN 或日期和时间。

- 1. 在左侧导航窗格中,单击 \* 资源 \*,然后从列表中选择相应的插件。
- 2. 在"资源"页中,从"视图"列表中选择\*Database或\*Resource Group\*。
- 3. 选择类型为单实例(多租户)的数据库。
- 4. 从管理副本视图页面中、从主存储系统选择备份。
- 选择备份,然后单击 ■
- 6. 在名称页面中,选择\*PDB克隆\*并指定其他详细信息。
- 7. 在位置页面中、指定所需的详细信息。
- 8. 在"Pre-Ops"页面中、指定预置参数的路径和参数、并在"Database Parameter Settings"部分中、修改用于初 始化数据库的预填充数据库参数的值。
- 9. 在"Post-Ops"页面中、默认情况下会选中\*直到取消\*以执行克隆数据库的恢复。
	- a. 如果您选择\*取消\*,SnapCenter将通过在选择进行克隆的数据备份之后挂载最新日志备份来执行恢复, 该备份包含完整的归档日志序列。
	- b. 如果选择\*日期和时间\*,SnapCenter将数据库恢复到指定的日期和时间。
	- c. 如果选择\*指定外部归档日志位置\*,SnapCenter将根据指定的scn或选定的日期和时间确定并装载最佳数 量的日志备份。
	- d. 默认情况下,选中\*Create new DBID\*复选框,为克隆的数据库生成唯一编号(DBID),将其与源数据库区 分开来。

如果要将源数据库的 DBID 分配给克隆的数据库,请清除此复选框。在这种情况下,如果要将克隆的数 据库注册到已注册源数据库的外部 RMAN 目录中,则操作将失败。

- e. 如果要为克隆的数据库的默认临时表空间创建临时文件,请选中\*为临时表空间创建临时文件\*复选框。
- f. 在\*输入创建克隆时要应用的SQL条目\*中,添加要在创建克隆时应用的SQL条目。
- g. 在\*输入克隆操作后运行的脚本\*中,指定要在克隆操作后运行的PostScript的路径和参数。
- 10. 在通知页面的 \* 电子邮件首选项 \* 下拉列表中,选择要发送电子邮件的场景。
- 11. 查看摘要,然后选择\*完成\*。

12. 通过选择\*Monitor\*>\*Jobs\*来监视操作进度。

拆分**Oracle**数据库克隆

您可以使用 SnapCenter 从父资源拆分克隆的资源。拆分的克隆将独立于父资源。

- 1. 在左侧导航窗格中,单击 \* 资源 \* ,然后从列表中选择相应的插件。
- 2. 在资源页面中,从视图列表中选择 \* 数据库 \* 。
- 3. 选择克隆的资源(例如数据库或LUN)、然后单击\* ■ \*
- 4. 查看要拆分的克隆的估计大小以及聚合上所需的可用空间,然后单击 \* 开始 \* 。
- 5. 单击 \* 监控 \* > \* 作业 \* 以监控操作进度。

### 可插拔数据库的拆分克隆

您可以使用 SnapCenter 拆分克隆可插拔数据库( PDB )。

- 1. 在左侧导航窗格中,单击 \* 资源 \*, 然后从列表中选择相应的插件。
- 2. 从资源或资源组视图中选择源容器数据库( CDB )。
- 3. 从管理副本视图中,从主存储系统中选择\*Clones \*。
- 4.<br> 选择PDB克隆(目标CDB:PDBClone)、然后单击\*【■ \*
- 5. 查看要拆分的克隆的估计大小以及聚合上所需的可用空间,然后单击 \* 开始 \* 。
- 6. 单击 \* 监控 \* > \* 作业 \* 以监控操作进度。

#### 版权信息

版权所有 © 2024 NetApp, Inc.。保留所有权利。中国印刷。未经版权所有者事先书面许可,本文档中受版权保 护的任何部分不得以任何形式或通过任何手段(图片、电子或机械方式,包括影印、录音、录像或存储在电子检 索系统中)进行复制。

从受版权保护的 NetApp 资料派生的软件受以下许可和免责声明的约束:

本软件由 NetApp 按"原样"提供,不含任何明示或暗示担保,包括但不限于适销性以及针对特定用途的适用性的 隐含担保,特此声明不承担任何责任。在任何情况下,对于因使用本软件而以任何方式造成的任何直接性、间接 性、偶然性、特殊性、惩罚性或后果性损失(包括但不限于购买替代商品或服务;使用、数据或利润方面的损失 ;或者业务中断),无论原因如何以及基于何种责任理论,无论出于合同、严格责任或侵权行为(包括疏忽或其 他行为),NetApp 均不承担责任,即使已被告知存在上述损失的可能性。

NetApp 保留在不另行通知的情况下随时对本文档所述的任何产品进行更改的权利。除非 NetApp 以书面形式明 确同意,否则 NetApp 不承担因使用本文档所述产品而产生的任何责任或义务。使用或购买本产品不表示获得 NetApp 的任何专利权、商标权或任何其他知识产权许可。

本手册中描述的产品可能受一项或多项美国专利、外国专利或正在申请的专利的保护。

有限权利说明:政府使用、复制或公开本文档受 DFARS 252.227-7013 (2014 年 2 月)和 FAR 52.227-19 (2007 年 12 月)中"技术数据权利 — 非商用"条款第 (b)(3) 条规定的限制条件的约束。

本文档中所含数据与商业产品和/或商业服务(定义见 FAR 2.101)相关,属于 NetApp, Inc. 的专有信息。根据 本协议提供的所有 NetApp 技术数据和计算机软件具有商业性质,并完全由私人出资开发。 美国政府对这些数 据的使用权具有非排他性、全球性、受限且不可撤销的许可,该许可既不可转让,也不可再许可,但仅限在与交 付数据所依据的美国政府合同有关且受合同支持的情况下使用。除本文档规定的情形外,未经 NetApp, Inc. 事先 书面批准,不得使用、披露、复制、修改、操作或显示这些数据。美国政府对国防部的授权仅限于 DFARS 的第 252.227-7015(b)(2014 年 2 月)条款中明确的权利。

商标信息

NetApp、NetApp 标识和 <http://www.netapp.com/TM> 上所列的商标是 NetApp, Inc. 的商标。其他公司和产品名 称可能是其各自所有者的商标。